## **4-3 Reject Payroll**

**Responsible Parties**

Project Oversight

**Revision Date**

11/2021

**Document Owner**

Vanessa Urbina, [vanessa.urbina@state.co.us,](mailto:vanessa.urbina@state.co.us) 303-512-4144

## **Procedure Objective**

The purpose of this document is to demonstrate the process used by Project Oversight to reject payrolls in LCPtracker by using these step-by-step guidelines.

*Note:* It is important to understand the process here as it is fairly detailed. When the engineer will reject the payroll, and as part of that process, s/he will outline the reason for the rejection. This will open up the payroll and allow the contractor to fix payrolls that were previously approved by the prime. When the contractor has fixed the payroll and re-certified it, then the payroll will automatically go to the prime approver again. At this point, the prime approver will have the ability to either 1) approve the payroll in the prime approval column at which point it will return to CDOT, or 2) the prime approver will change the prime approver status to blank and then reject the payroll in the accept status.

*Note:* Inconsistencies between the payroll and the CFBS and/or the e-Documents are what drive questions and rejections of payroll for the contractors.

## **System Procedures**

1) Go to the Certifications tab in LCPtracker.

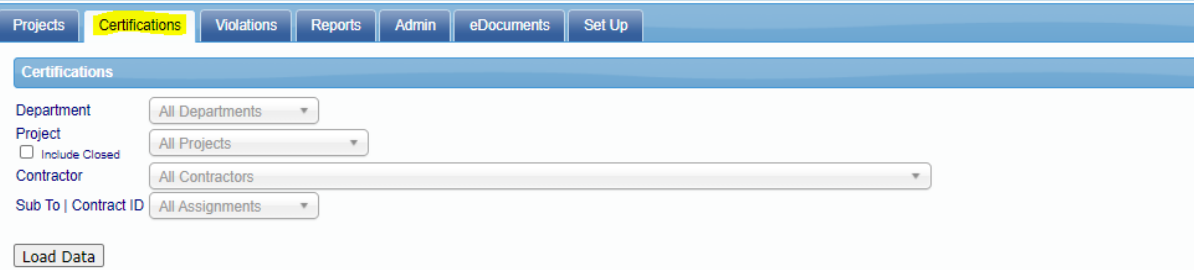

2) Use the drop downs to find the project payrolls that you are looking for, and then click on load data. This can be sorted by contractor or subcontractor.

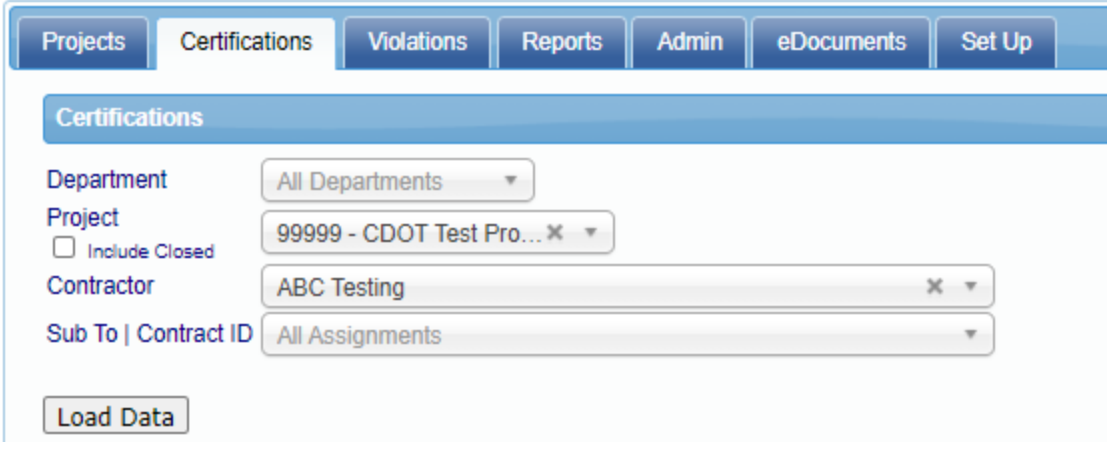

3) Under the Accept Status column, use the dropdown to select REJECTED. A window will pop up asking if you are sure you want to change the accept status. Click Yes.

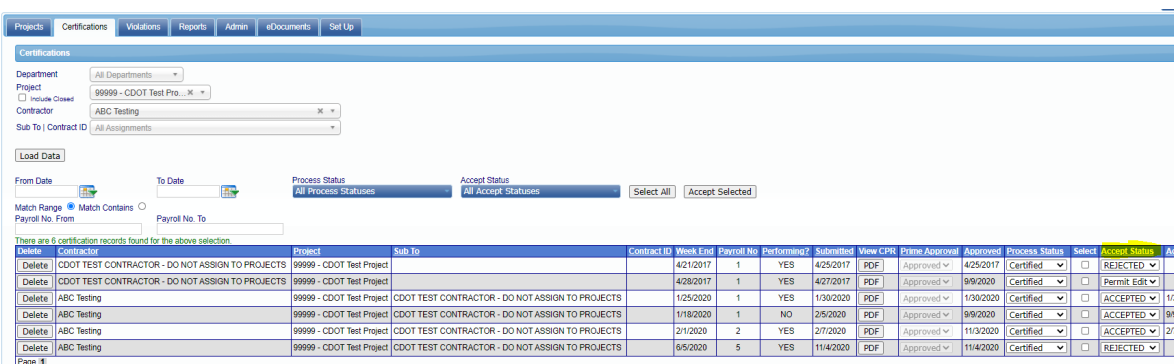

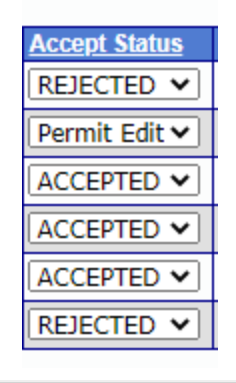

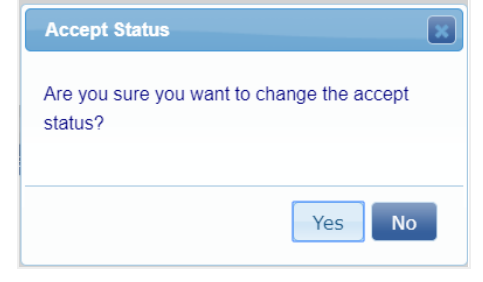

4) Once the payroll is rejected, the system will prompt you to enter a reason for the rejection. Because of system limitations, for the admin notice it is important to include the following rejection information requirements: the date that the rejection was made, the Week End date of the rejected payroll, and the date that the corrections are due. Enter the violation in this space. Click OK.

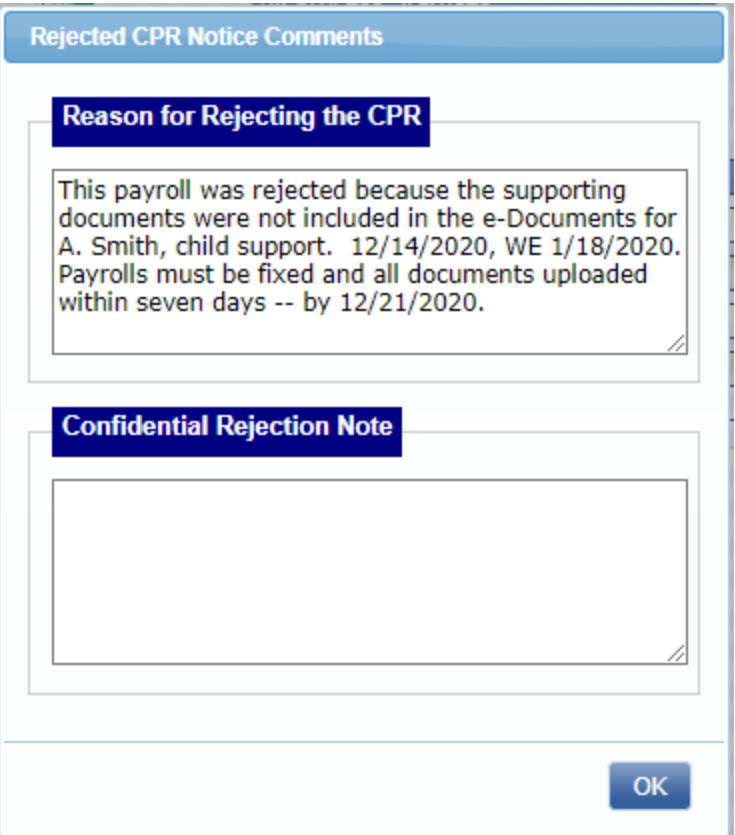

*Note:* It is important to understand the process here. This is for the engineer. The prime approver will also use this area for rejections. However, the prime approver will never use this area to accept a payroll. The prime approver's area will always be under "Prime Approval" for approvals and under "Accept Status" for rejections.

5) A window will pop up notifying you that the prime contractor has been emailed. Click OK.

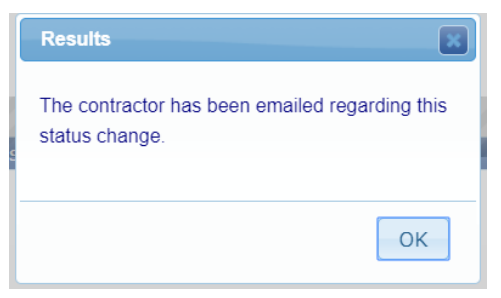

- 6) This step outlines procedures for payrolls. If the PE rejects the payroll please consider the following items:
	- a) If rejection results in resubmission of payroll:

If there is a problem with the actual payroll, the admin notice for the rejection will accompany the rejection information requirements in step four. Once the payroll is re-submitted, the prime approver will need to again complete their checking procedures in 5.1.6. Once approved, the payroll will systematically rise again to the CDOT level for acceptance or rejection of payroll. It is up to the person that rejects the payroll to ensure the re-submission of payroll occurs.

- b) If rejection does NOT result in resubmission of payroll: If the payroll is rejected because of a lack of documentation, then the payroll should be rejected with an admin notice to include the following details: the date that the rejection was made, the Week End date of the rejected payroll, and the date that the corrections are due. Enter the violation in this space. It is essential that you also outline that the subcontractor will reply directly to the rejected payroll admin notice once the requested documents/information is uploaded in e-Documents. Click OK. Once the PE receives the admin notice reply from the subcontractor, s/he can then review the requested documents and follow the process for 5.0.2, reviewing the payroll.
- 7) You have successfully rejected a payroll.